# Программная среда Microsoft Excel

#### «Формулы, функции, диаграммы и графики»

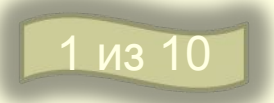

## Главное о формулах в Excel

 $=$ A2\*B2

Все формулы всегда начинаются со знака «равно» и записываются только в английском регистре

Имена ячеек, в которых находятся исходные для операции данные называют ссылками

#### Ссылки разделяются на абсолютные  $\boldsymbol{U}$  and  $\boldsymbol{U}$ <u>относительные сам</u>

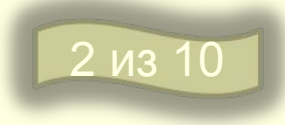

### Относительные ссылки

Адреса ячеек, используемые в формулах, определены не абсолютно, а относительно места расположения формулы.

При всяком перемещении формулы (копирование, вставка, удаление, перенос) в другое место таблицы изменяются имена ячеек в формуле.

Пример: Дана таблица

**3 из 10** 

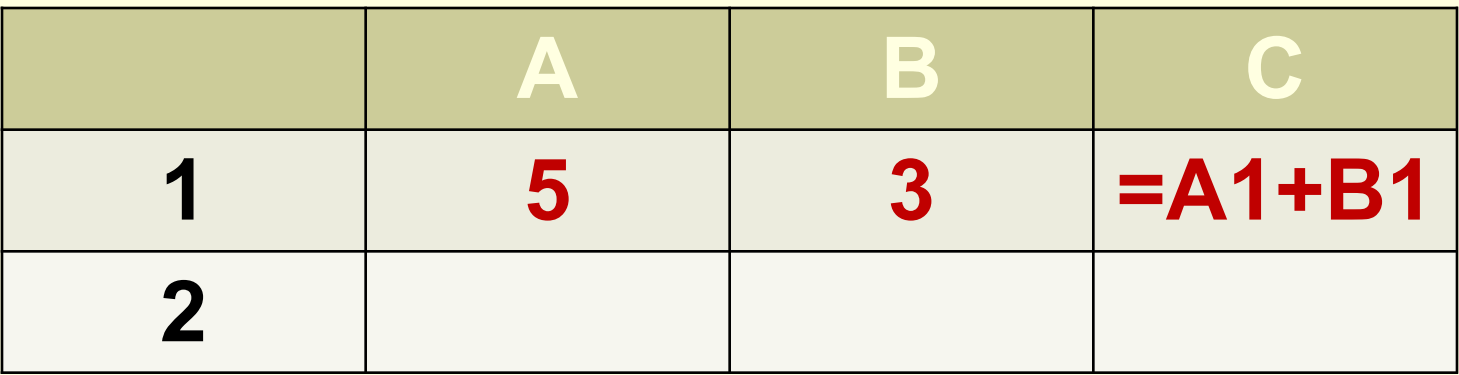

Применим к таблице команду:

КОПИРОВАТЬ A1:C1 в A2:C2

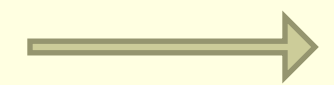

## Абсолютные ссылки

- В некоторых случаях бывает необходимо, чтобы при переносе формулы адрес ячейки не изменялся (т.е. был бы не относительным, а абсолютным). В этом случае «*замораживают адрес*», употребляя в имени ячейки значок **\$**, причем:
	- ❑ Для замораживания всего адреса значок **\$** ставится дважды **(\$B\$2)**
	- ❑ Можно заморозить только столбец **(\$B2)** или только строку **(B\$2).** Тогда часть адреса будет меняться при переносе формулы, а часть – нет.

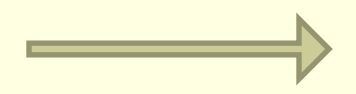

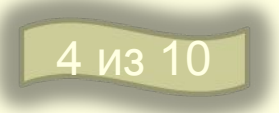

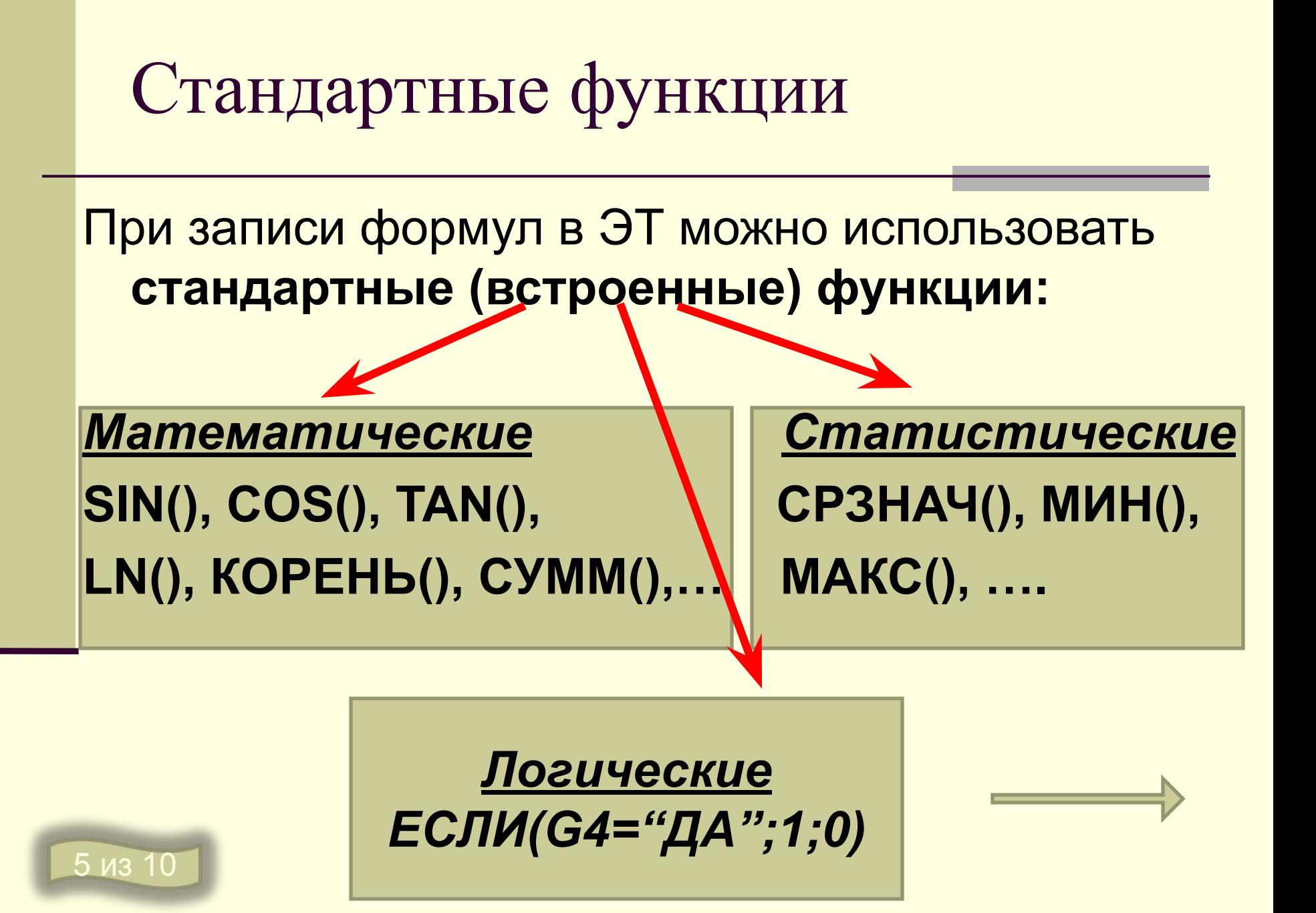

## Условная функция

Общий вид условной функции следующий: ЕСЛИ (<условие>,<выражение1>,<выражение2>) Условие – это логическое выражение, которое может принимать значение ИСТИНА или ЛОЖЬ <Выражение1> и <Выражение2> могут быть числами, формулами или текстами.

<u>Условная функция, записанная в ячейку таблицы, </u> **ВЫПОЛНЯЕМСЯ МАК: если условие истинно, то** значение данной ячейки определит «выражение1», в противном случае - <выражение2>

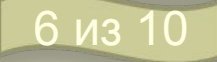

#### Логические выражения

 Логические выражения строятся с помощью операций отношения (**=, <, >, <=, >=, <>**) и логических операций (логическое И, логическое ИЛИ, логическое НЕ).

Результат вычисления – **ИСТИНА** или **ЛОЖЬ**.

 Сначала записывается имя логической операции (И, ИЛИ, НЕ), а затем в скобках перечисляются логические операнды.

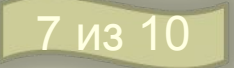

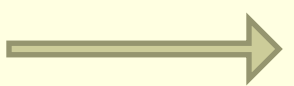

#### Упражнение 1 – относительные ссылки

- Выполним насколько упражнений:
- Создайте новый файл по образцу и сохраните его под именем ucheba3
- В первую ячейку столбца «Стоимость» внесите формулу произведения кол-ва овоща на его цену и растяните ее вниз. В ячейку D8 введите Формулу суммы блока

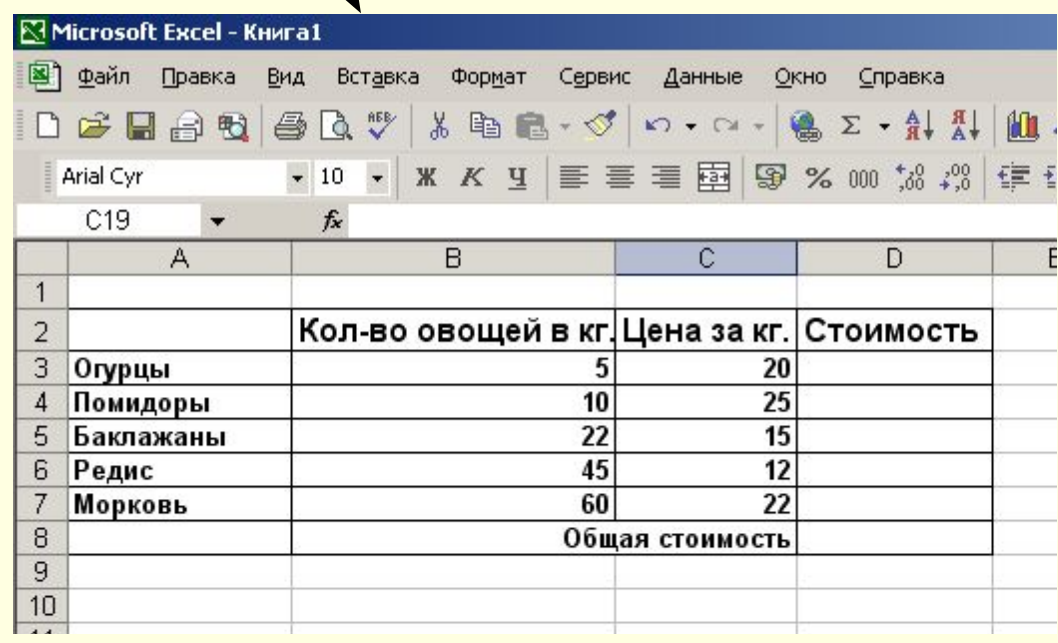

 ячеек =СУММ(D3:D7),чтобы получить общую стоимость овощей

### Упражнение 2- абсолютная ссылка

 В ячейку С1 внесите курс доллара 28,80 а в ячейку Е3 вставьте текст «Стоимость в \$» и поместите в первую ячейку столбца Е формулу перевода стоимости, затем растяните ее вниз до Е7. Формулу из ячейки D8 растяните вправо.

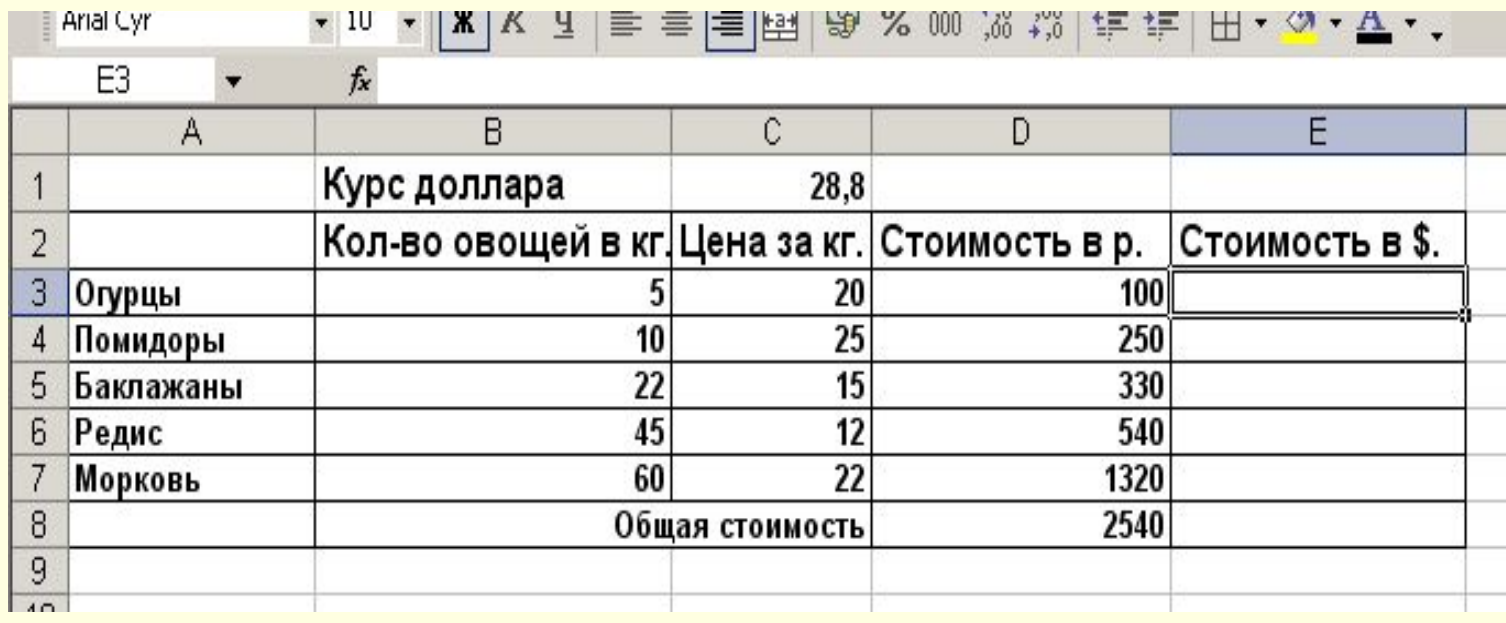

## Самостоятельная работа

 Создайте новый файл и сохраните его под именем ucheba4.

 1.Постройте таблицу сложения натуральных чисел от 1 до 10 . Формулу сложения установите один раз и скопируйте по строчкам и столбикам. Проверьте верно ли работает созданная вами формула, если нет внесите изменения и вновь растяните.

2. Построите аналогично таблицу умножения.

## Результат

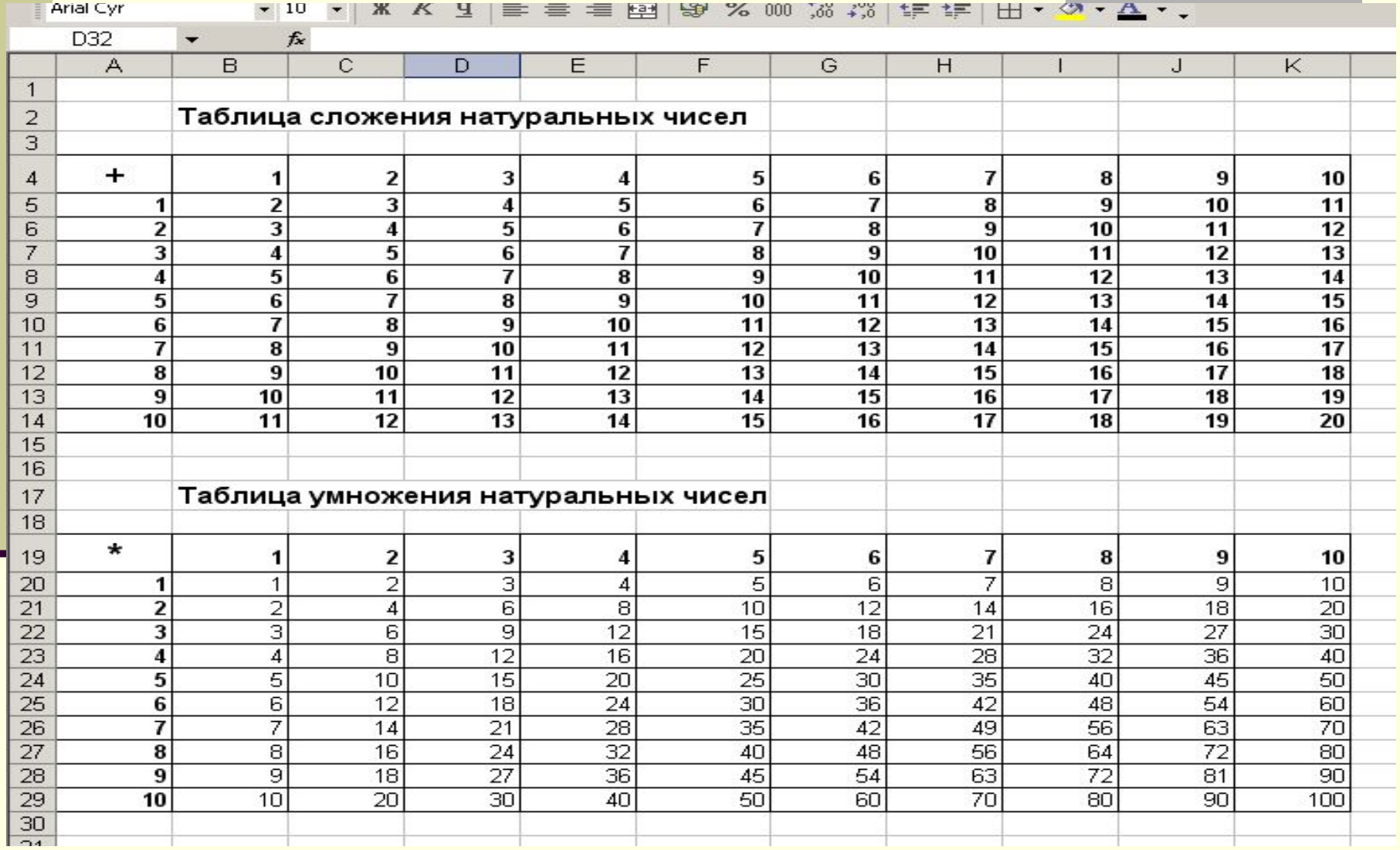

## Итог урока:

- Теперь мы **знаем**, что такое формула в Excel;
- Какие ссылки называются относительными, а какие абсолютными;
- **Ориентируемся** в классификации функций;
- **Имеем представление** об условной функции и логических выражениях;
- **Умеем** заполнять таблицу Excel данными и вводить в ячейки необходимые формулы; копировать их, перетаскивать и т.д.
- **Домашнее задание**: Р/т основные формулировки.